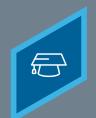

## CREATING A STANDARD LEARNING ASSIGNMENT

Learning Fundamentals - System Administrator Training

The Learning Assignment Tool allows administrators to easily deliver training to users by creating learning assignments. There are two types of learning assignments: standard and dynamic. Standard learning assignments are ideal for one-time training assignments because they process only one time and then never again.

To access the **Content Uploader**, go to: **ADMIN > TOOLS > LEARNING > LEARNING ASSIGNMENT TOOL** 

Click the Create Assignment button

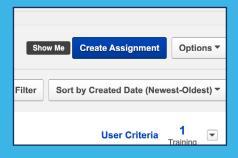

- The **General** page
  - a Select the assignment type. For a standard assignment, select the Standard option.
  - h Enter the title and description
  - Click the **Select Training** button to search for and select the courses to assign.

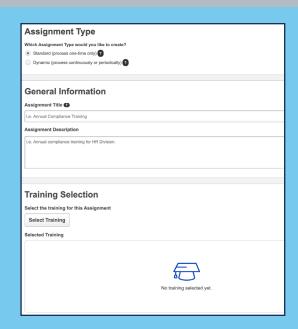

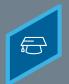

### CREATING A STANDARD LEARNING ASSIGNMENT

Learning Fundamentals - System Administrator Training

# **3** The **Options** page

- Select the **Assignment Workflow** to determine how the training will display in on the user's transcript after assigned
- Set **Prerequisite** options for the assignment, if needed
- C Select **email** options for the learning assignment

| Training Assignment Workflow  How would you like the training to be assigned to users? Your selection will impact what st  Assigned and Approved Options Assigned, Approved, and Registered                                                                           |
|----------------------------------------------------------------------------------------------------|
| Prerequisite Options  Set the prerequisite preferences for this Learning Assignment.  Enforce prerequisites. When enabled, users not satisfying training prerequisites will not re  No changes can be made to these email settings after the Assignment is submitted. |
| Email Settings  What email settings would you like to apply to this Assignment?   ● Training Specific Emails                                                                                                    |
| Send emails to users based on the email settings configured at the training level. You can revi  Send additional emails to notify users of training assignment or registration.  Send Assign Training emails  Send Register Training emails  Custom Fmails            |
| Send custom emails to users for this Assignment. Any other emails configured at the training is  Ad-Hoc Email  Send an ad-hoc email to users each time this Assignment processes. This suppresses all ema  No Emails  No emails will be sent to users.                |

- 4 The Schedule page
  - Select the date you would like the learning assignment to **process**
  - Select the date you would like users to begin taking the training.
  - C Select the date you would like the training **due** by

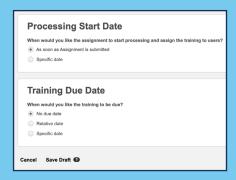

## CREATING A STANDARD LEARNING ASSIGNMENT

Learning Fundamentals - System Administrator Training

- **5** The **Users** page
  - Choose to add **All Users** to the assignment or choose users or organizational units.
  - Decide whether or not to enable the **Assign New Occurrence** feature.
  - C Select lick the **Generate Initial User List** button to view a list of users who will be assigned the training

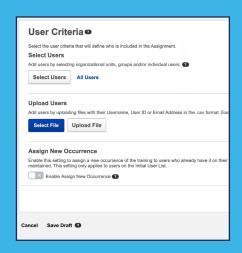

- 4 The Schedule page
  - **a** Review your selections
  - **b** Select the **Submit** button

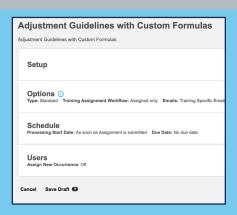

On the Learning Assignment Tool page, you may select the title of the assignment to review a summary. After the assignment finishes processing, the training will appear on the learner's transcript